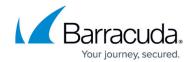

# How to Create a URL Filter Policy Object

https://campus.barracuda.com/doc/96026297/

A URL Filter Policy object determines how a website that matches one of the URL categories is handled by the Barracuda CloudGen Firewall. To override Barracuda Networks' URL database, you must define custom URL block and allow lists. If you are migrating a large number of domains to your block or allow list, create a list with one domain per line. Use the bulk edit feature and copy/paste the list to the custom URL block or allow lists. In bulk edit more, you can only select one action for the allow list. To define the allow action per domain, disable bulk edit. The following actions are available for each URL category:

- Allow The user can access the website.
- **Block** The user is blocked from viewing the website and is redirected to the customizable URL Filter block page. For more information, see <a href="How to Configure Custom Block Pages">How to Configure Custom Block Pages</a> and <a href="Texts">Texts</a>.
- Warn and Continue The user can visit the webpage after clicking Continue on the
  customizable URL Filter warning page. This action is logged to Box/Firewall/acknowledged. For
  more information, see <a href="How to Configure Custom Block Pages and Texts">How to Configure Custom Block Pages and Texts</a>.
- Alert Visiting a website in this category is silently logged. Go to FIREWALL > Monitor,
   Filter Settings and activate the filter for 'Warned' to see the logged alerts.
- Override Allow the user to request temporary access from an admin. Upon receiving the
  request the override admin must log in to the override admin interface to grant access for a
  specific amount of time to this otherwise blocked URL category. The admin can only gran
  overrides for the URL category not for specific websites.

#### **Before You Begin**

Before you create URL Filter Policy objects. verify that you have enabled the URL Filter. For instructions on how to activate the URL Filter, see <a href="How to Enable Application Control">How to Enable Application Control</a>

# **Create an URL Filter Policy Object**

- Go to CONFIGURATION > Configuration Tree > Box > Assigned Services > Firewall >
  Forwarding Rules.
- 2. Click Lock.
- 3. In the left menu, click URL Filter.
- Create the URL Filter Policy object by either right-clicking the table and selecting New > URL Filter Policy object or by using the icons in the top-right area of the ruleset.

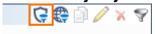

5. Click Advanced Settings. The URL Cat Policy Object - Advanced Settings window opens.

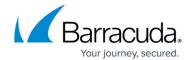

- 6. Select the **Action if online URL database is unavailable**.
- 7. Enter the timeout for Warn and Continue Override valid for [min]. Default: 10 min.
- 8. Click OK.

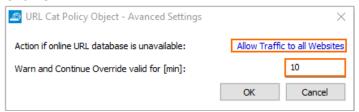

9. Click on **Default Action** and select **Block**, **Allow** or **Alert** from the dropdown.

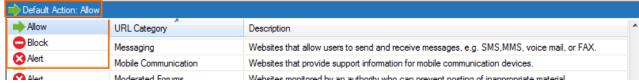

 Select Block, Allow, Warn and Continue, Alert or Override in the Action column for each URL category.

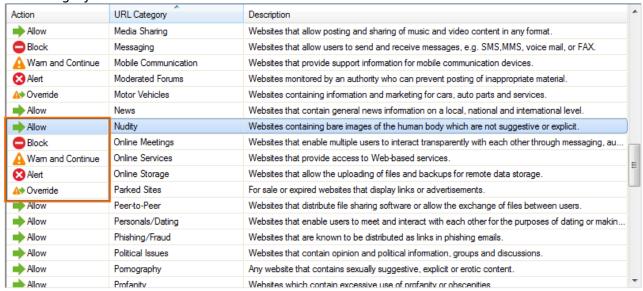

- 11. (optional) To allow-list or block-list specific domains, select Custom URLs.
  - 1. For each block-listed domain, click + to add a domain to the **Block List**.
  - 2. For each allow-listed domain, click + to select the action and to enter the domain name in the **Allow List**.

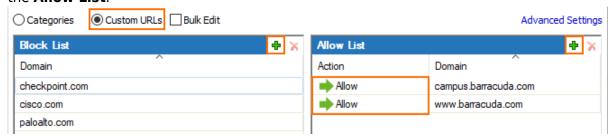

3. Enable **Bulk Edit** to enter a large number of domains. Each domain must use a new line. In bulk edit more, only one action can be set for the **Allow List**. Disable **Bulk Edit** after entering the domains to select the **Action** per entry.

# Barracuda CloudGen Firewall

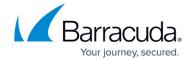

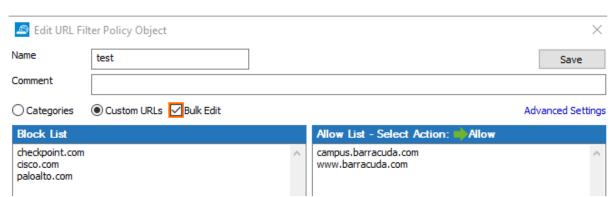

- 12. Click Save.
- 13. Click **Send Changes** and **Activate**.

You can now apply the URL Filter policy object to selected Application Rules. For more information, see <u>How to Create an Application Rule</u>.

### Barracuda CloudGen Firewall

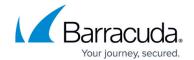

# **Figures**

- 1. url policy0a.png
- 2. url\_policy00.png
- 3. url\_policy01.png
- 4. url\_policy02a.png
- 5. url\_policy\_04.png
- 6. url\_policy\_05.png

© Barracuda Networks Inc., 2024 The information contained within this document is confidential and proprietary to Barracuda Networks Inc. No portion of this document may be copied, distributed, publicized or used for other than internal documentary purposes without the written consent of an official representative of Barracuda Networks Inc. All specifications are subject to change without notice. Barracuda Networks Inc. assumes no responsibility for any inaccuracies in this document. Barracuda Networks Inc. reserves the right to change, modify, transfer, or otherwise revise this publication without notice.